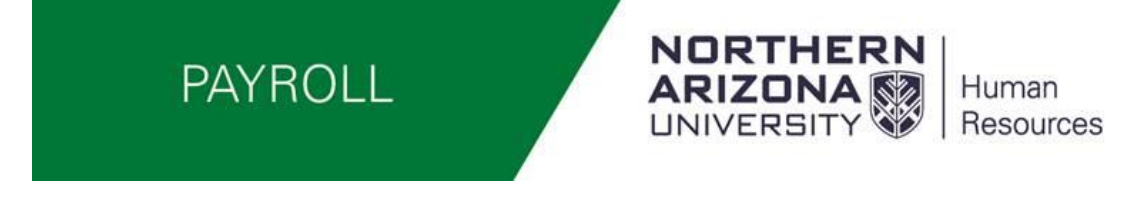

### Positive Pay BE Employees (FLSA non-exempt) How to use the new Online Timesheet

# Reporting Time

This online timesheet replaces the paper timesheet now being used by all FLSA non-exempt regular (BE) employees.

Log into LOUIE – Self-service and do the following steps

## Select Time Reporting

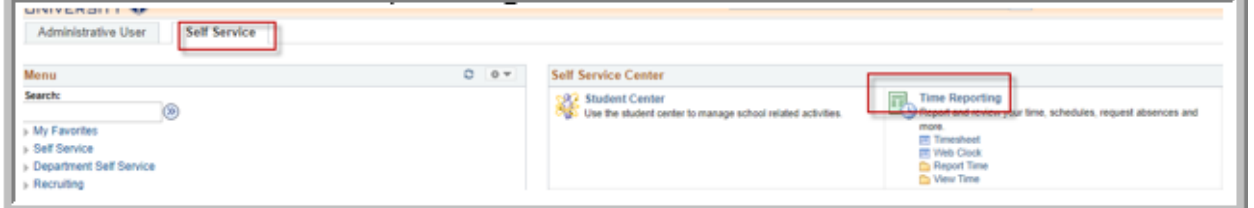

### Select Timesheet

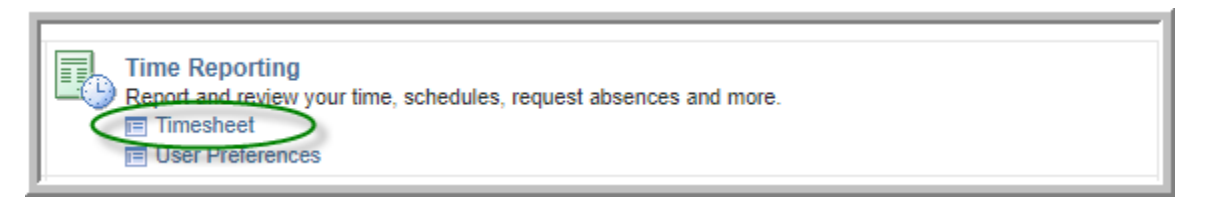

#### Timesheet opens in the current week

You can use the drop down to view by pay period or click on Previous Week or Next Week hyperlinks to move backward or forward

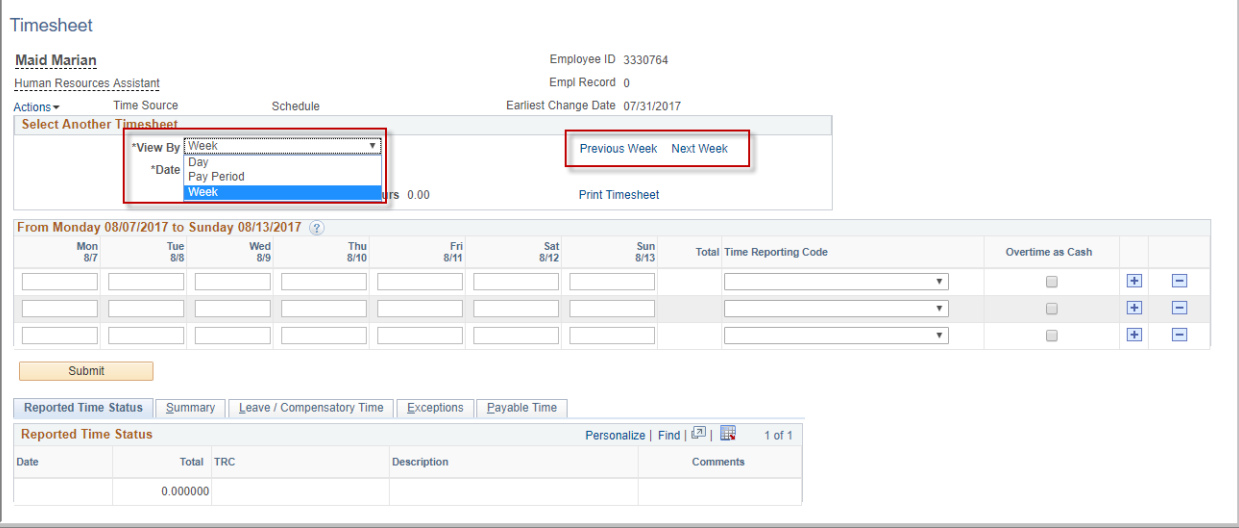

Enter daily hours worked and/or other time requested off and submit. A separate line needs to be used for each Time Reporting Code– this can be done daily.

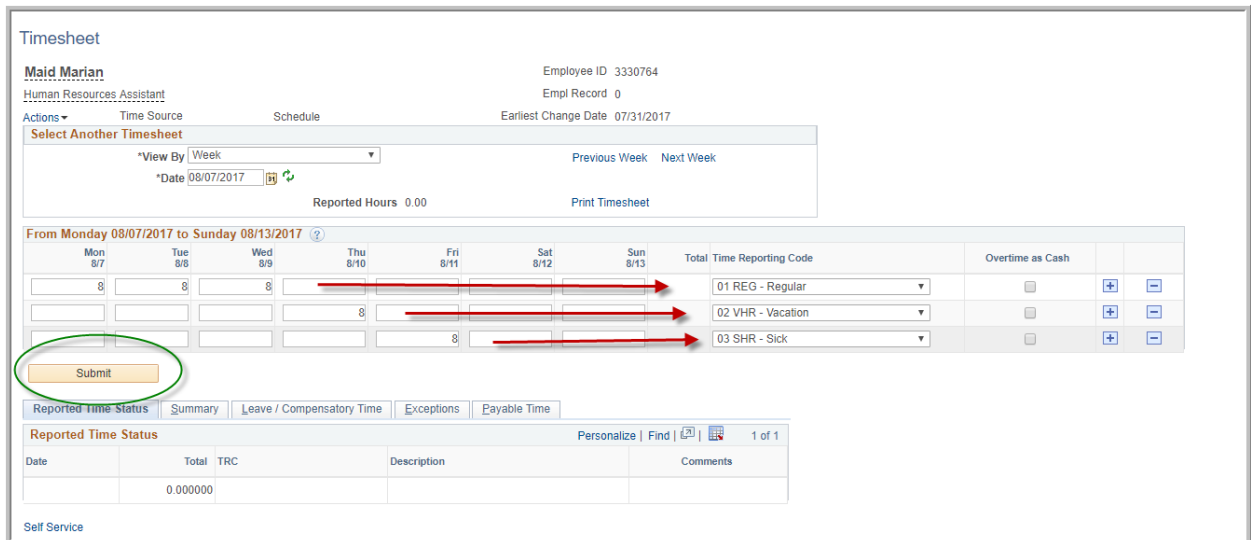

\*\*See requesting future time off at the end of this document this replaces the eROA.

If you work Overtime (regular hours over 40) the system will automatically process the extra as comp time earned. Check the box "Overtime as Cash" to be Paid OT.

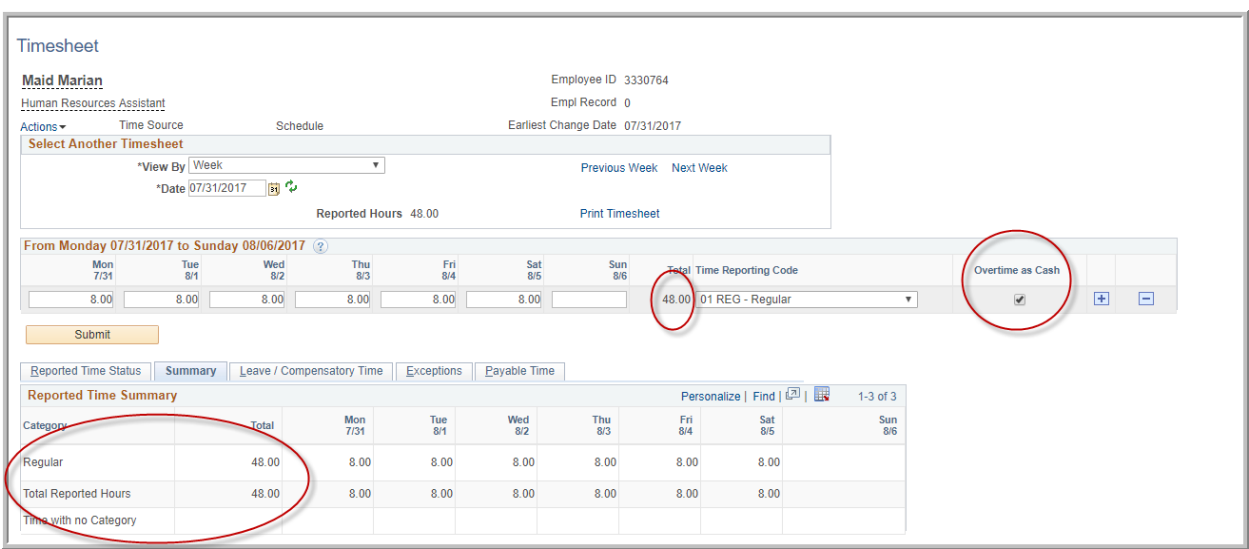

Once you submit you will be asked to acknowledge that the time reported is accurate and complies with University Policies – this is your electronic signature

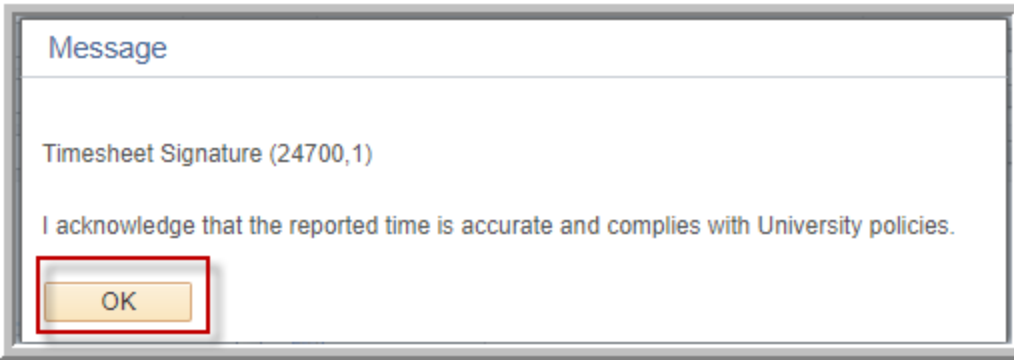

Once submitted you will see the hours that need approval in the "Reported Time Status" below the timesheet

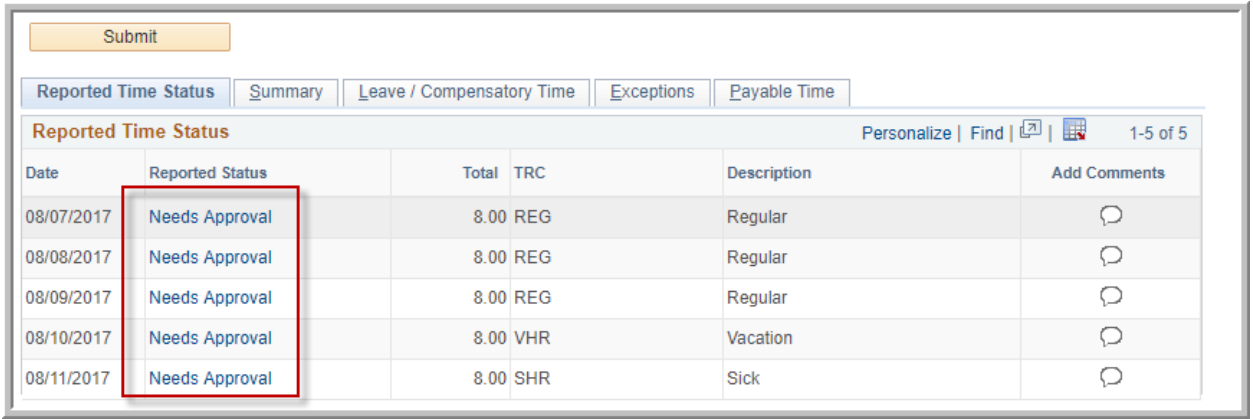

By clicking on the "Needs Approval" Hyperlink you can see who can approve your form – this will be your immediate supervisor and/or any proxy they have set up. Select "Return to Timesheet" to go back to your timesheet.

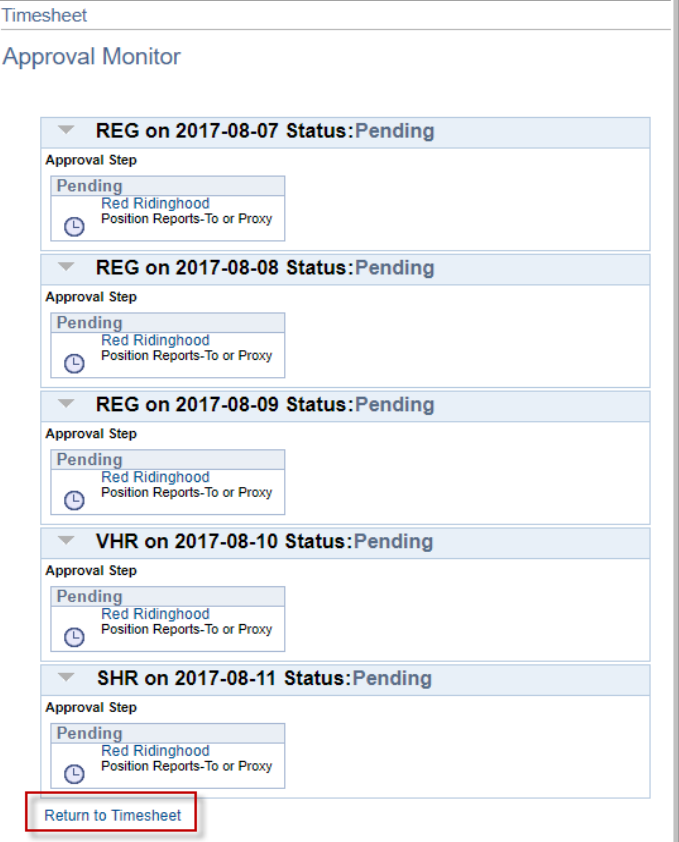

## Requesting Future Time off This replaces the eROA

Select a future date refresh by hitting the green arrows (again you

can view by future day, week or pay period – you can make changes or adjustments back 2 pay periods)

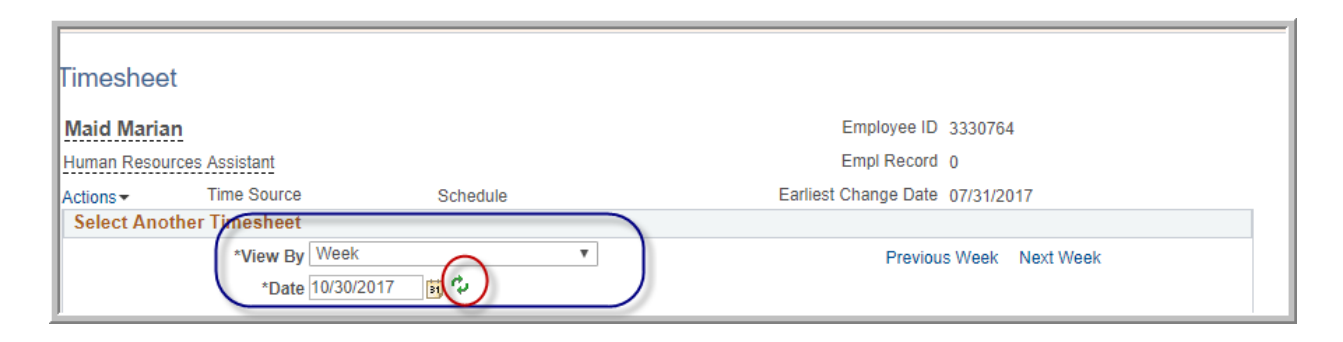

Enter and submit requested time off (you can go back 2 pay periods if time was missed or needs to be adjusted)

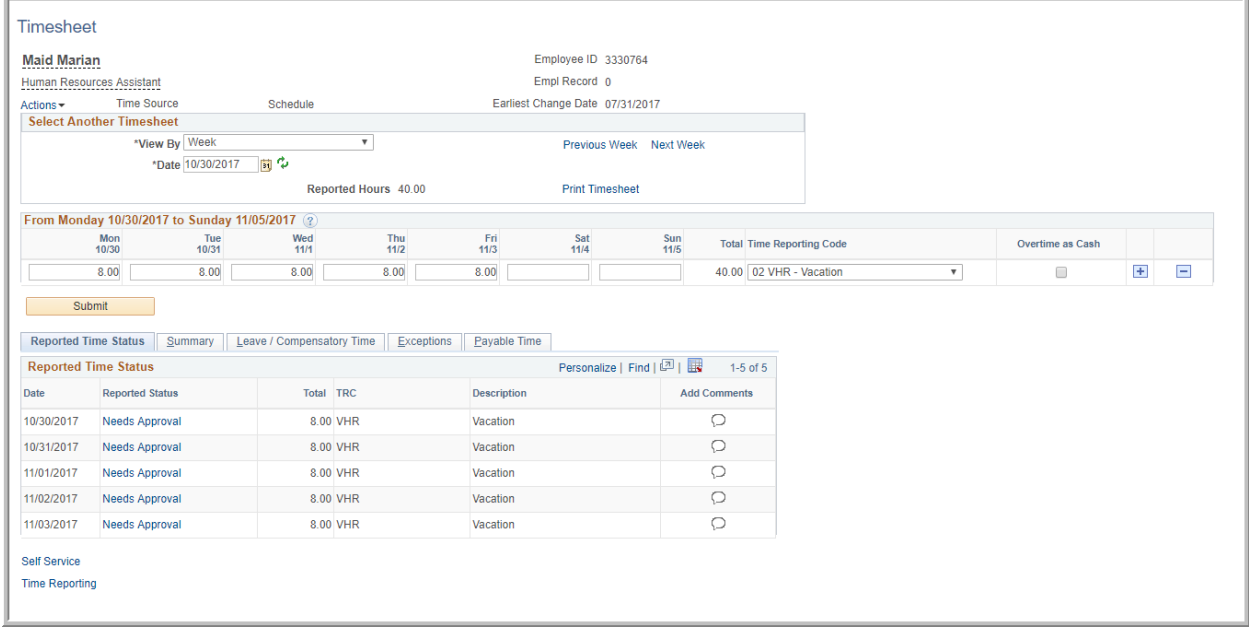

You can also view your Leave Balances while in the timesheet- The "Recorded Balance" reflects time off requests that have not been previously processed.

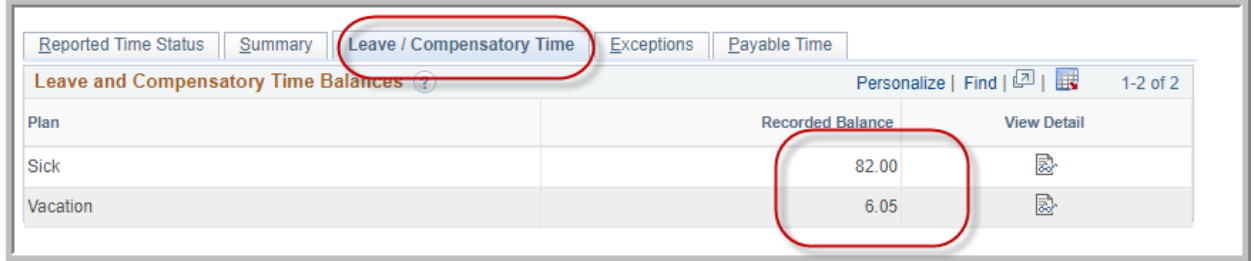

To View your current available balance Click on the icon under the "View Detail" tab and a window will pop up displaying your current available balance. (Note the difference in the Recorded Balance above and the End Balance Below)

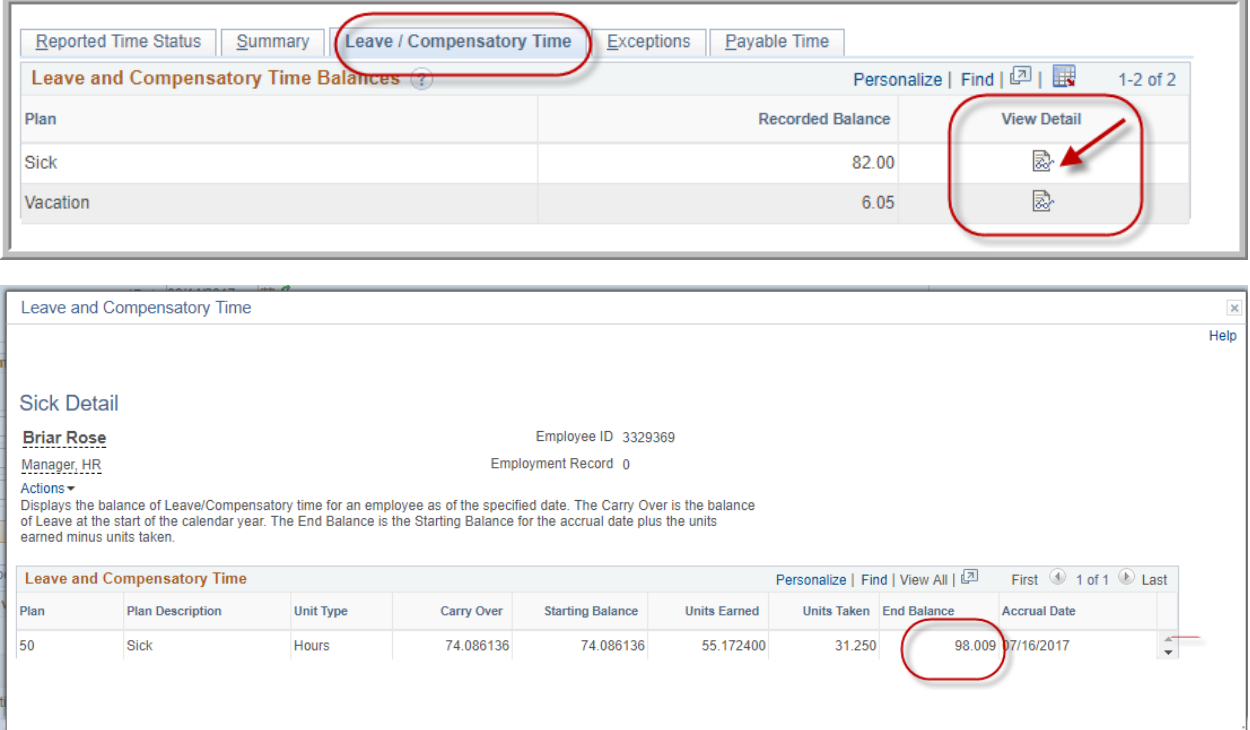

# Adding Comments

After submitting a time off request you may add comments for your supervisor if you want or need to.

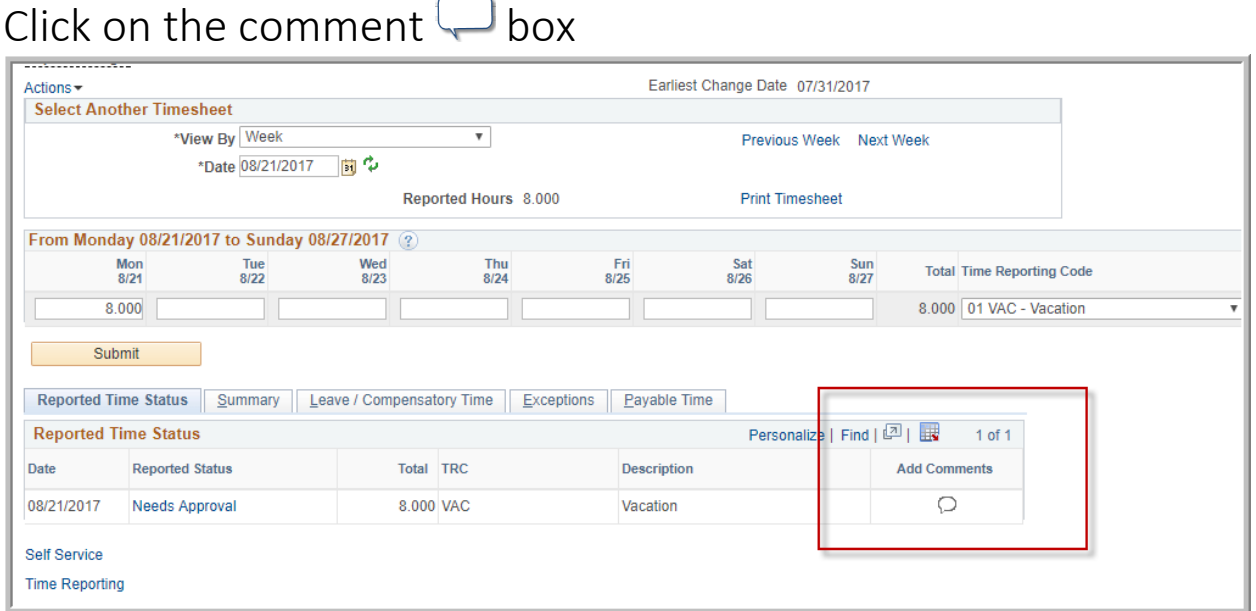

## Enter your comment and then select "Apply" or "OK"

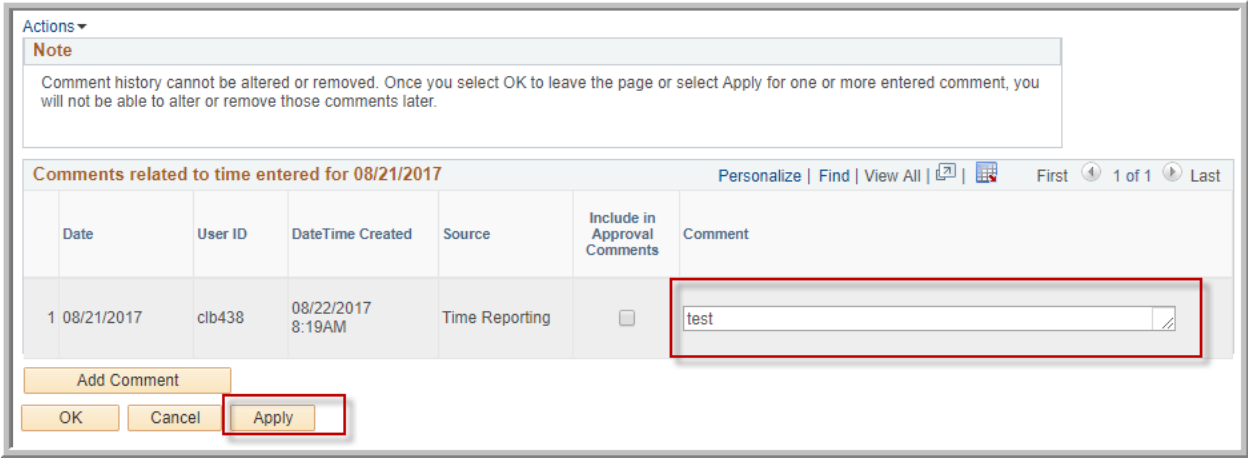

Selecting "Add Comment" opens up another window for making additional comments after you have applied the first comment.

Once a comment has been applied, as state in the "Note" section, the original comment cannot be deleted or altered as pictured below.

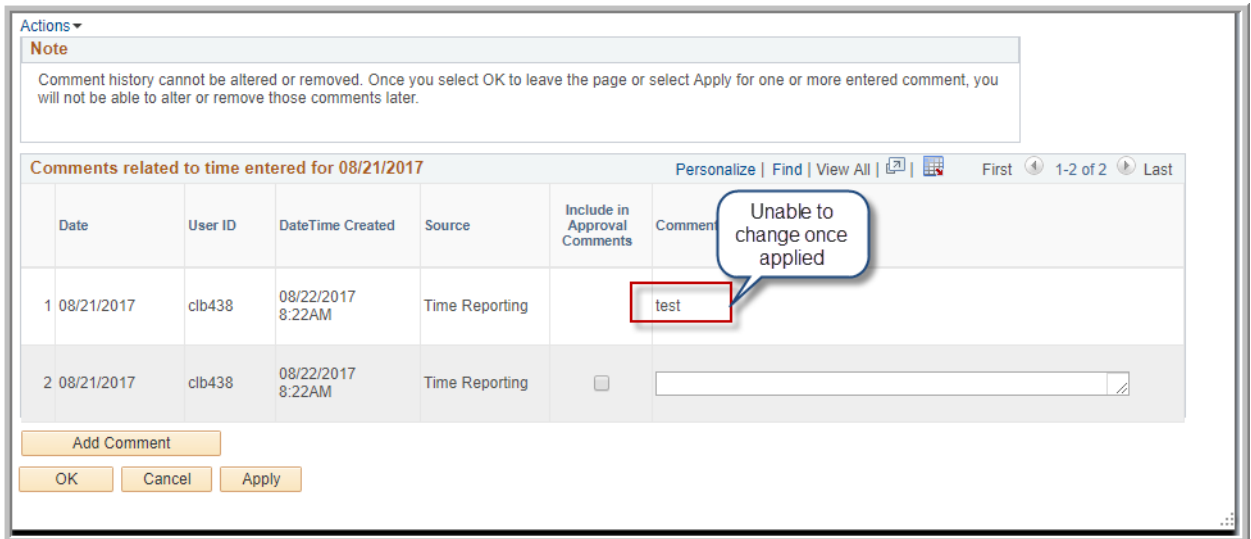

If you have not selected "Apply" or "Ok" you can hit cancel and it will not save your comment.

To view all future time off requests you can select "Actions" under the name and title and click on "My Future Time" to get a list time requested.

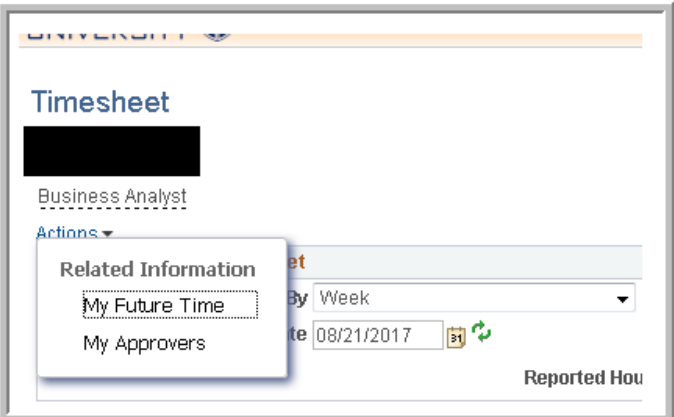

Additional FAQ's and documentation can be found on the HR Website.